# Tips on Hybrid Teaching

Centre for Learning Enhancement And Research (CLEAR) & Information Technology Services Centre (ITSC)

**The Chinese University of Hong Kong**

(Revised 7 September 2021)

#### Table of contents

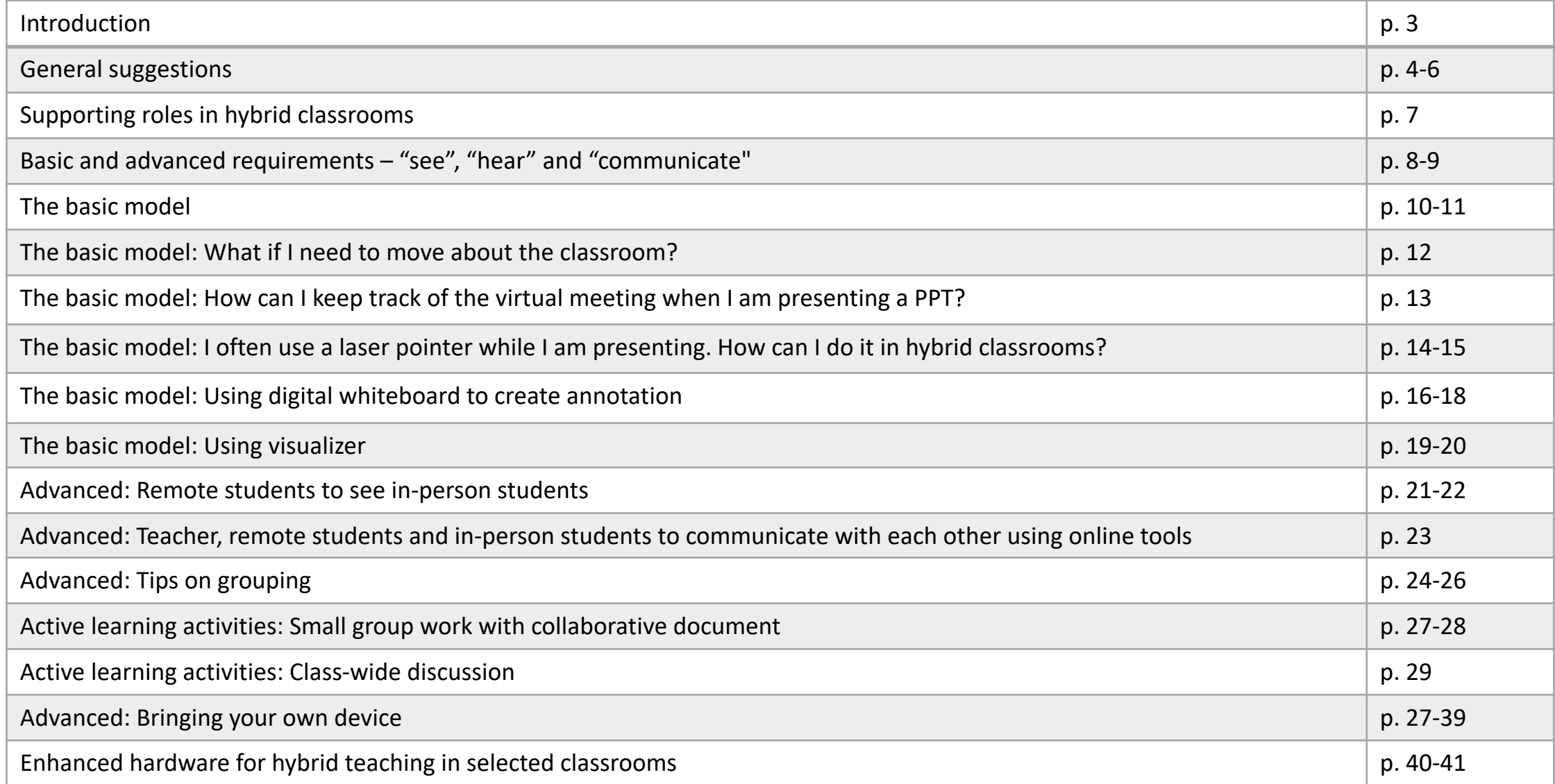

#### Introduction

- Given the current development of the pandemic, it is likely that some courses will be taught in a "hybrid mode" (some students are physically present, while the rest join the class remotely via a videoconferencing (vc) tool. It is expected that all students undergo the same combination of online and in-person activities together). You may need to conduct hybrid classrooms if you encounter the following situations:
	- Some non-local students may not be able to come back due to travelling restrictions
	- Some students may need to practice self-isolation/ quarantine if they become close contacts of confirmed COVID-19 cases
- This guide aims to present various considerations and potential approaches for configuring a typical classroom for hybrid learning. **The idea is NOT to provide a perfect solution to every possible situations**, but to suggest practical approaches to teach effectively using the traditional classroom space and the currently available equipment. Having a TA would be helpful but not necessary.

#### General suggestions

- · Identify your needs: Consider what kind of learning create for both in-person and remote students. The setyour needs.
- Start simple: Managing [interactions](https://www.osa.cuhk.edu.hk/shes/for-recruiting-departments-units) in hybrid classroo if you are not very comfortable with technology or do to assist you. Try to do something simple first to teaching approach before doing anything ambitious.
- Enlist help: You may pay less attention on what i meeting while you are talking and interacting with why remote students may feel neglected and la Therefore, we highly recommend that you enlist your monitor the virtual meeting for you. You can also con via the University's Student Helper Engagement Scher they can help you in hybrid classrooms.

#### General suggestions

- Learn your tools: Go to the AVSU website or the equipment is provided in the classroom and its settin List and the AV Equipment User's Guide to learn equipment. Also visit the eLearning@CUHK website eLearning advice and strategies. If possible, visit the have a clearer picture of how the equipment (camer set up.
- Run a trial: Running a trial helps settle potential prob the actual lessons. Teachers can arrange a time with representatives or TAs to try out the equipment/ classroom first.
- Leave time for set-up: Setting up for a hybrid class to the classroom at least 15 minutes before class time

### General suggestions

- Communicate with students: Communicate with stude equipment they need to prepare and what they can experience. to their concerns and respond appropriately. To fur experience, provide enough channels (e.g. WhatsApp responses from both in-person [and](https://122cf8ce-250e-4a32-897c-ecb832d59e78.filesusr.com/ugd/af4ab3_3b9932b23e764a2db054afdebf59d70b.pdf) remote stud[ents](http://cu.ureply.mobi/media/attendanceTips_v1.mp4) diring and after class.
- Record your class: Some students may not be able to a<br>tudents who are in a different time zone). Try to re them on a learning platform so that they don't miss about copyright and data privacy, restricted access to genuine need is a possible option. Check out this g recording with your students and control its access<br>Panopto integration.
- Take attendance: To help teachers monitor students' s pandemic control purpose, we introduced a new "atte uReply. Please check out the user guide and the video for
- Keep social distancing: Try to avoid sharing equipn wireless microphone) and asking students to sit close to

### Supporting roles in hybrid classrooms

Teaching assistants can perform two major functions during the lesson:

- Technical and monitoring support
	- $\triangleright$  Manage the equipment (e.g. camera, tripod, microphone) and make sure they function normally
	- $\triangleright$  Attend the virtual meeting to ensure that remote students can see and hear the teacher and the teaching materials clearly
	- $\triangleright$  Monitor the virtual meeting's chat box to see if remote students are experiencing technical problems and offer help when needed
	- $\triangleright$  Ensure that the lesson is recorded properly
	- $\triangleright$  Provide appropriate support to students with special educational needs. We suggest that teachers and support staff closely communicate with the counsellors at the Wellness and Counselling Centre (WACC) to address special needs of a specific student
- Facilitating interaction and engagement
	- $\triangleright$  Monitor the virtual meeting to see if remote students "raise hand" or ask questions in the chat box. Repeat the questions as appropriate
	- $\triangleright$  Set up breakout rooms, polls and other online learning activities in the virtual meeting

If you do not have a teaching assistant, you may also enlist in-person students to perform some of the above tasks. To limit their burden, you may designate a very specific role to them (e.g. one student to be a "cameraman", one student to be a "chat monitor"). <sup>7</sup>

#### Basic and advanced requirements – "see", "hear" and "communicate"

- To provide a reasonable learning experience for all learners, the basic requirements listed on the following page must be met. The advanced requirements are optional.
- In short, if you are new to hybrid classrooms, or less comfortable with technology, or you don't have extra devices or assistants, it is better to aim for the basic requirements. You may try to meet the advanced requirements and conduct interactive activities when you are confident in doing so and you have enlisted enough help.

#### Basic and advanced requirements – "see", "hear" and "communicate"

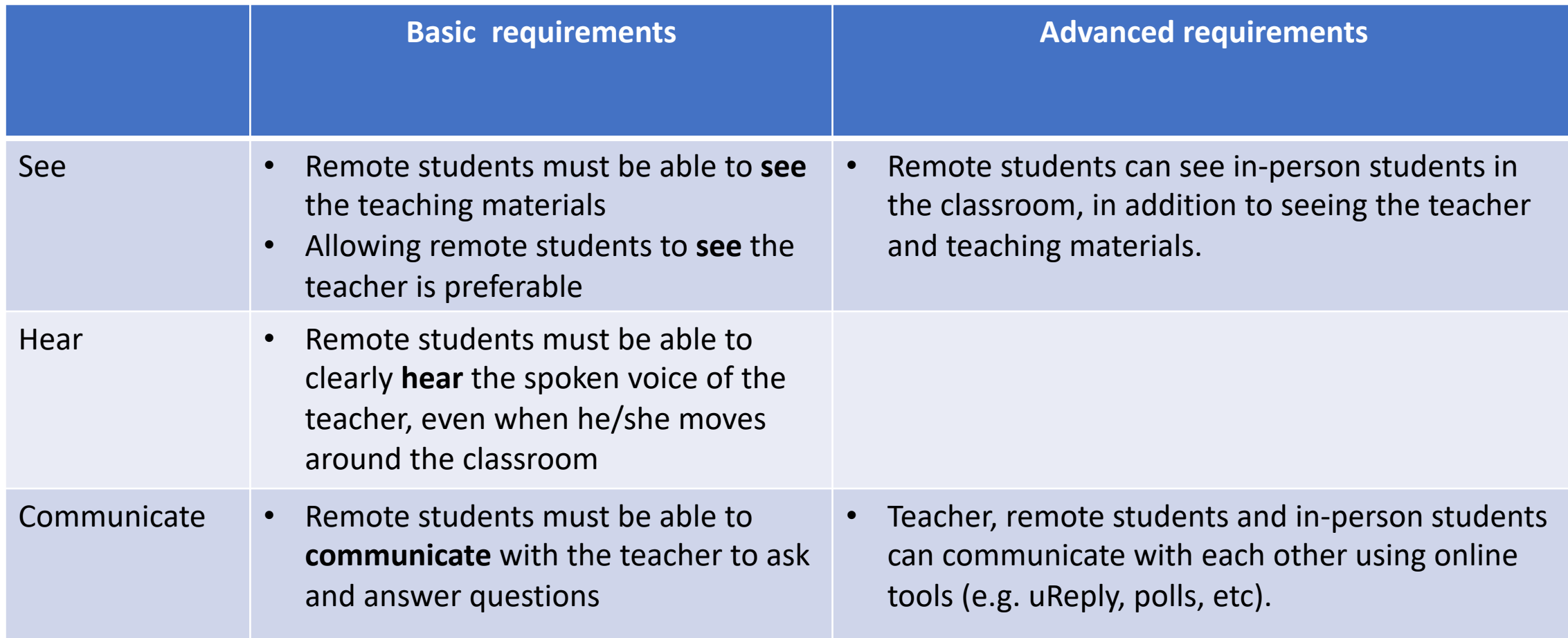

#### The basic model: Before you begin

- Schedule the meetings with vc software
- Send out the meeting links to your students well in advance
- Remind students to join the meeting on time. Otherwise, the teacher may not have the time to admit late comers at the waiting room once the class has started

#### The basic model: setting up

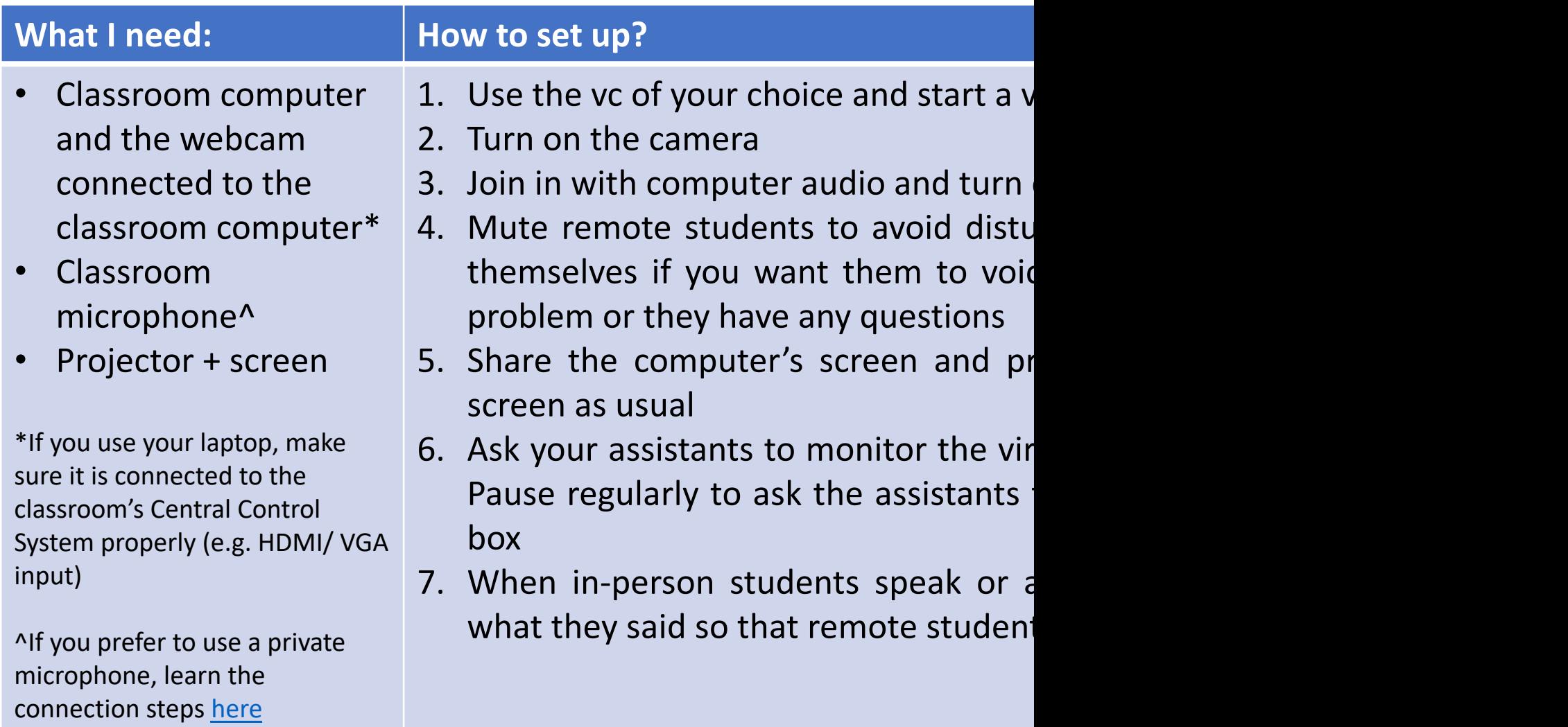

#### The basic model: What if I need to move ar

- Consider using a mobile device (e.g. your mobile phone) or an additional showing remote students what you are doing is important. The fo examples. See Page 15 to learn more about the set-up of example 1.
- It is better to have a supporting staff to pan the camera while you mow If not, set up the camera using a tripod to capture a wide shot of available in all classroom inside the AV cabinet. (See setup guide by AV
- Remember to join in the virtual meeting with a wireless/ handheld mi

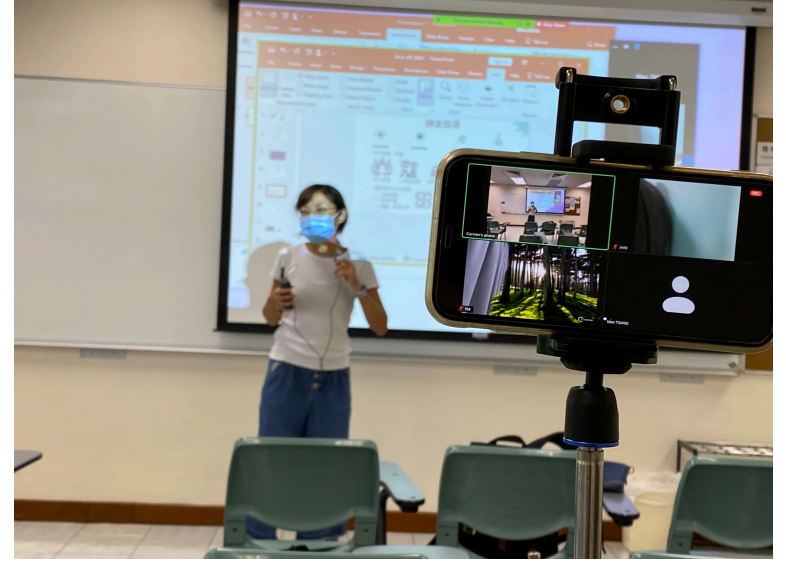

Example 1: Use a mobile phone to join the virtual meeting as an extra camera

Example 2: Use an additional v connect the webcam to the comp in the virtual meeting.

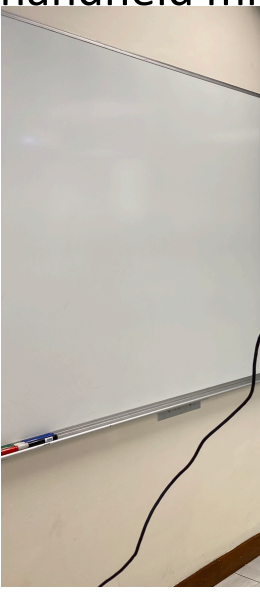

#### The basic model: How can I keep track of the virtual meeting when I am presenting a PPT?

- When presenting a PPT in full screen, the vc's windows (chat box and thumbnails) may be hidden. You can go to the vc's main panel and turn them back on. However, they will block some of the content of the PPT (just like the top picture).
- To avoid the problem, you can show the PPT by individual window instead (See the bottom picture). In this way, the windows will not block the PPT if you place them properly. Here are the steps: Open the PPT > Go to the "Slide Show" tab > Click "Set Up Slide Show" > Click "Browse by Individual (Window)".
- In fact, it is difficult to look after the virtual meeting if there is only one monitor. If possible, bring a laptop/ tablet and use it as an additional monitor.

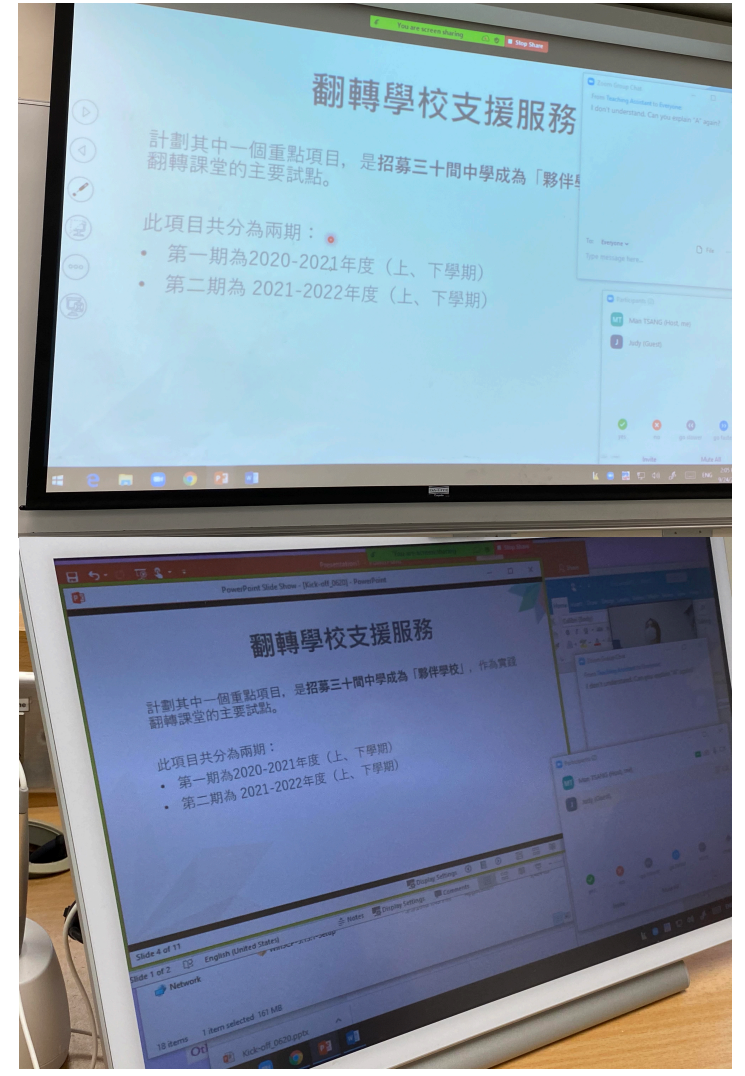

The basic model: I often use a laser presenting. How can I do it in hybrid classroom

- Both P[owerP](https://support.microsoft.com/en-us/office/turn-your-mouse-into-a-laser-pointer-77367b36-d25b-4ed2-8c87-358bc216a1e0)oint and Zoom has a built-in feature that works as our that works as  $\overline{\phantom{a}}$ similar to a laser pointer.
- In PowerPoint, you can turn your mouse cursor into a laser pointer by following the steps here.

A Guide to

Centre for Learn Information

**The Chine** 

#### The basic model: I often use a laser pointer while I am presenting. How can I do it in hybrid classrooms?

While in Zoom, an annotation tool called "Spotlight" works similarly to a laser pointer. Below shows the steps:

- When sharing screen, click "Annotation" on the control panel.
- Under "Spotlight", choose one of the following:
	- **Spotlight**: works like a laser pointer
	- **Arrow**: pointer will be displayed as a small arrow. Every time you click on the screen, an arrow will be shown with your Zoom's username. Each subsequent click will remove the previous arrow so that students will know where you are pointing at.
	- **Vanishing pen**: your writing will fade automatically in a few seconds

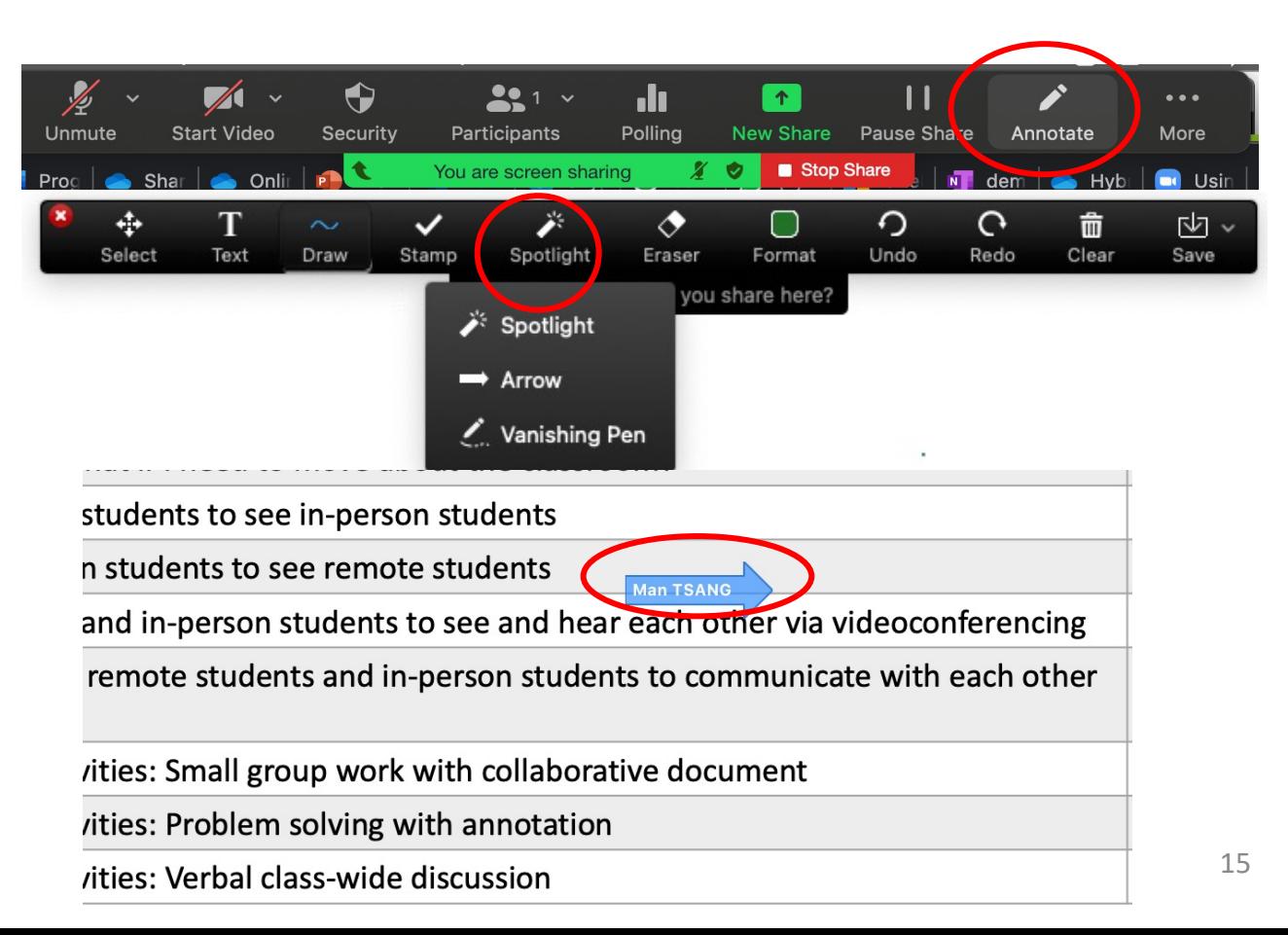

#### The basic model: Using digital whiteboard to create annotation

- When you annotate a problem solution, you can invite students to get involved in the problem-solving process too. However, remote students cannot see the steps clearly if you write on a classroom's whiteboard.
- Vc tool such as Zoom has a built-in whiteboard. You can draw using a mouse or the classroom's writing panel.

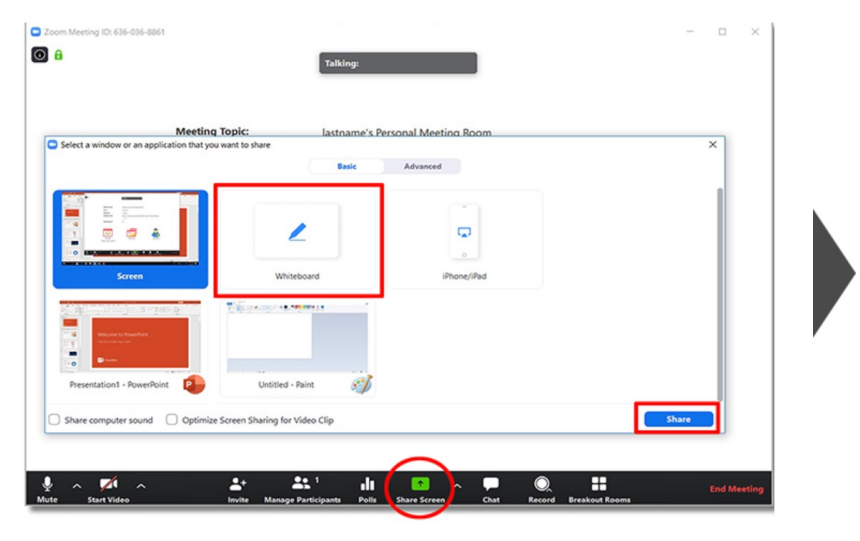

Click "Share Screen" and select "Whiteboard" You can now draw or type on the Whiteboard

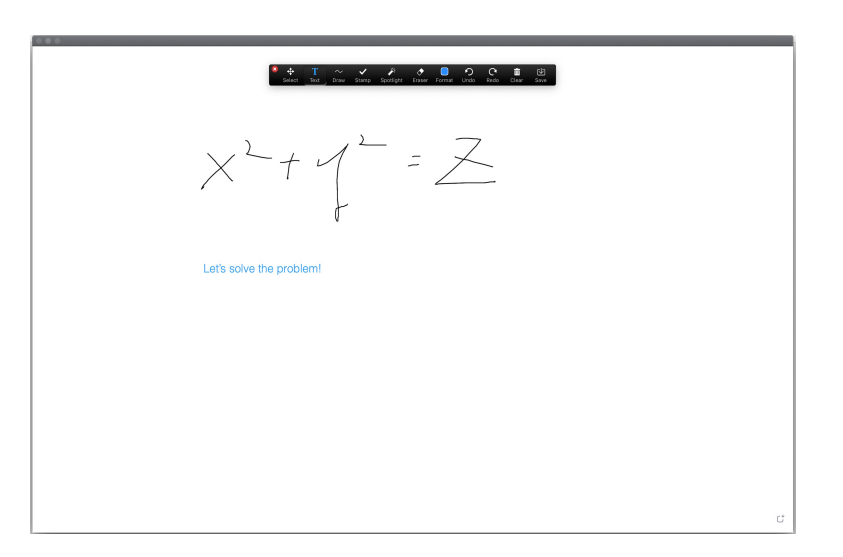

### The basic model: Using digital whiteboard

- If you just want to make a [qu](https://support.microsoft.com/en-us/office/draw-on-slides-during-a-presentation-80a78a11-cb5d-4dfc-a1ad-a26e877da770)ick annotation on the slides can do it either with the built-in annotation feature in
- In Zoom, annotation tools are available when sharin on the control panel to access the tools (see the Detailed instructions can be found in here.

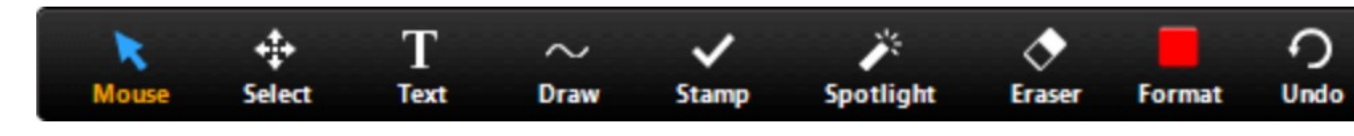

- In PowerPoint, annotation is available when you are instructions please find here.
- If you do not wish to switch between applications to simply add a new slide in your PowerPoint and let it so

#### The basic model: Using digital whiteboard to create annotation

• You can also use Microsoft OneNote to show your handwriting. It creates smoother strokes, and the note can be made available for students to collaborate on when it is shared.

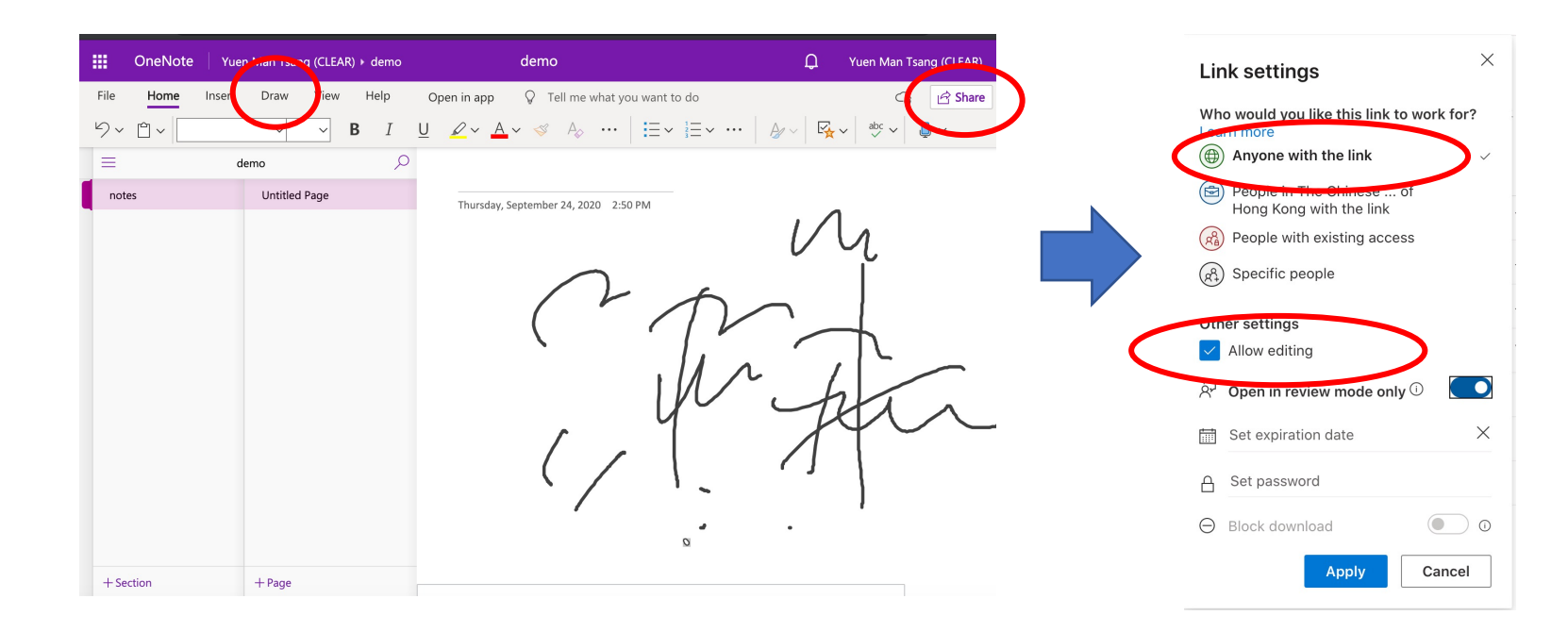

Apply sharing setting as you desired. You can also create a shareable to all and editable link for students to collaborate on OneNote. It works the same as using Microsoft Word for group work.

#### The basic model: How do I share visualizer image to remote students?

- 1. Turn on the visualizer
- 2. To access visualizer signal from classroom PC, click on the visualizer software icon located at the desktop of the PC under the "Writing Panel" session. (The icon is named either "vSolution Link" or "Image Mate",<br>depending on the visualizer's brand)
- 3. Share the screen via Zoom
- Now both in-person and remote students should be able to view the image of the visualizer
- Note the steps above are not applicable for JVC brand visualizers in certain classrooms (mainly located in New Asia and United College) as thesè are older models not connected to the PC
- Please contact Audio Visual Service Unit helpdesk at 3943-6065 if you have further questions

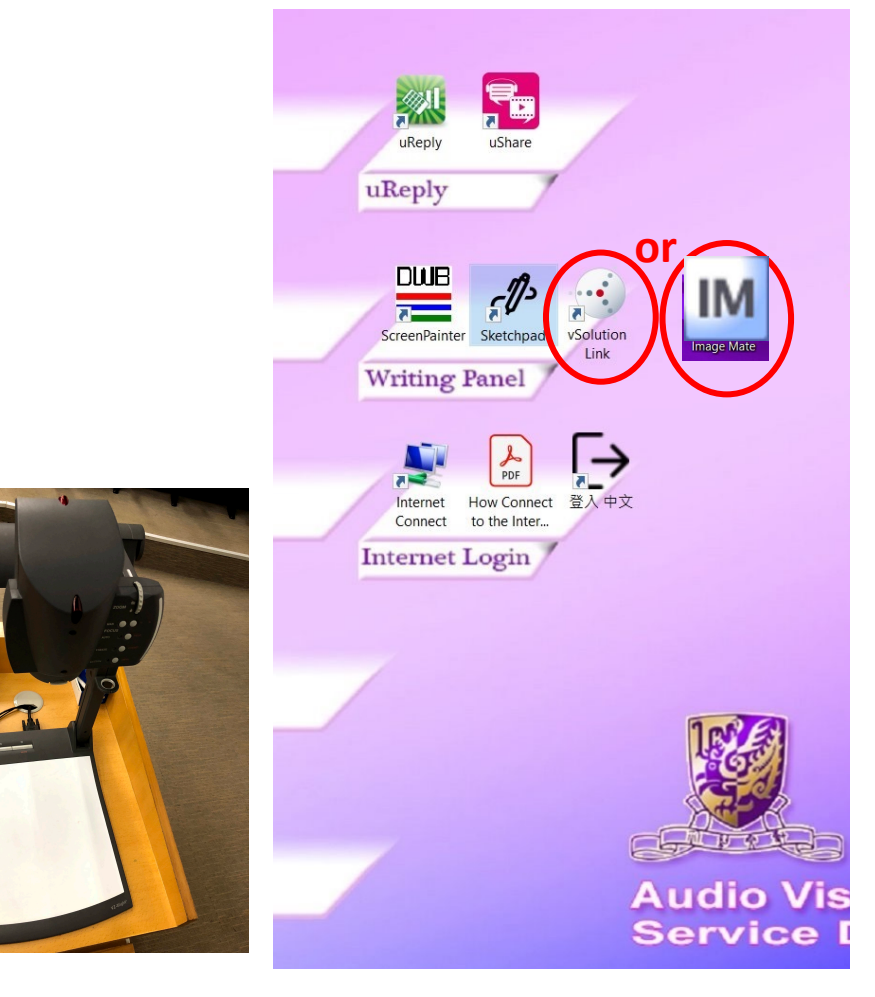

#### The basic model: Using mobile phone as a visualizer

• If the classroom visualizer is not connected to the PC, you can use a mobile phone as a visualizer. The following pictures show a set-up example.

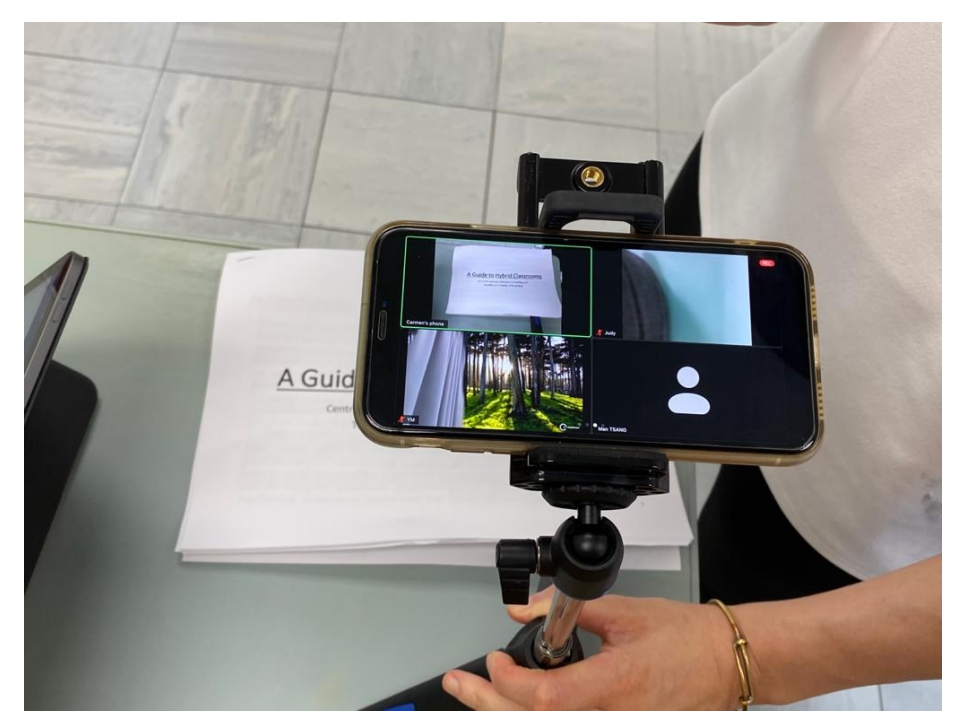

Hold your phone with a tripod; adjust the camera to capture the document you would like to show

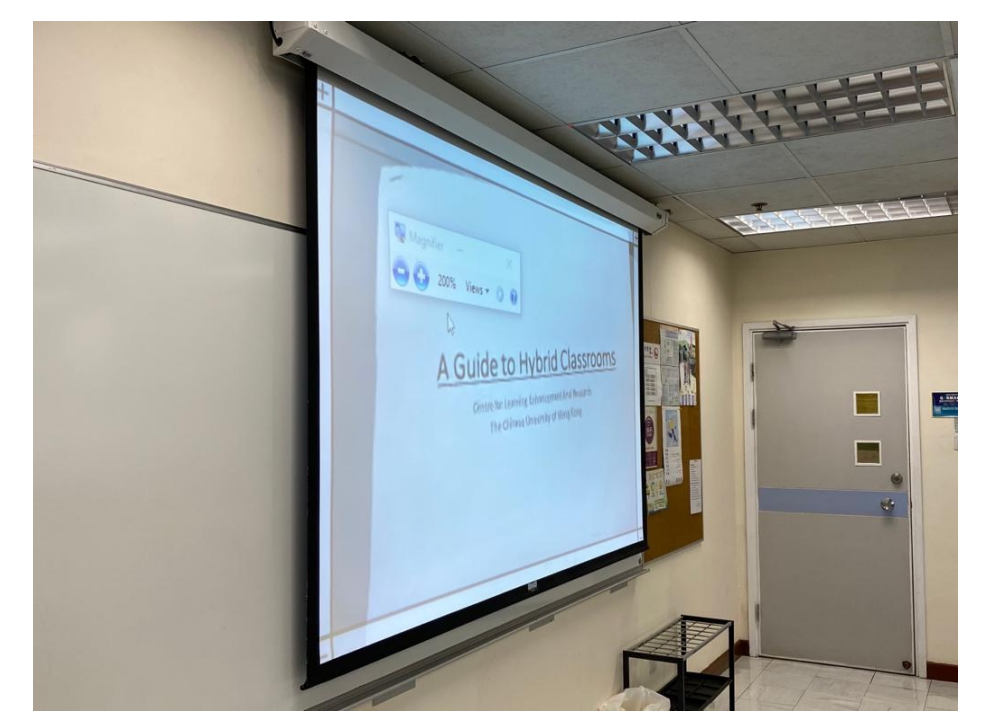

In Zoom, spotlight the view of your phone

#### Advanced: Remote students to see in-perso

- When conducting interactive activities, showing what is happening in the class relationship their classmates may make remote students feel more create a burden to them because there may be too many "s
- If the lessons are recorded, it is better to obtain consent from

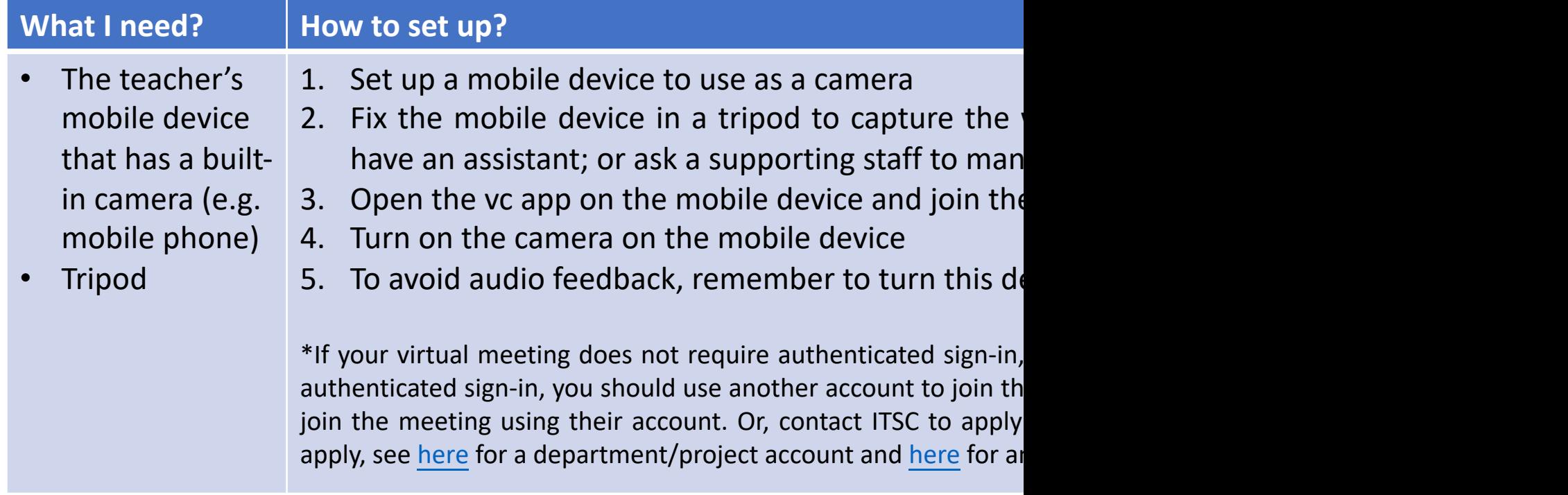

#### Advanced: Remote students to see in-person students

**A TENNIS** 

What will be shown in remote students' screen when the camera is spotlighted

A mobile phone is set up to capture in-person students

#### Advanced: Teacher, remote students and i communicate with each other using online

- Using the vc's built-in tools such as "Poll" and "C facilitate interaction between two groups of student equipment and too many configurations.
- Ask in-person students to join the virtual meeting as students. Remind them to mute themselves to avoid a turn off the camera if you concern about connection s
- If having in-person students in the virtual meeting i other classroom interaction tools such as uReply to engage about uReply here.

#### Advanced: Tips on grouping

• Separating in-person and remote students requires less work. You only need to create breakout rooms for remote students and ask in-person students to form groups by themselves.

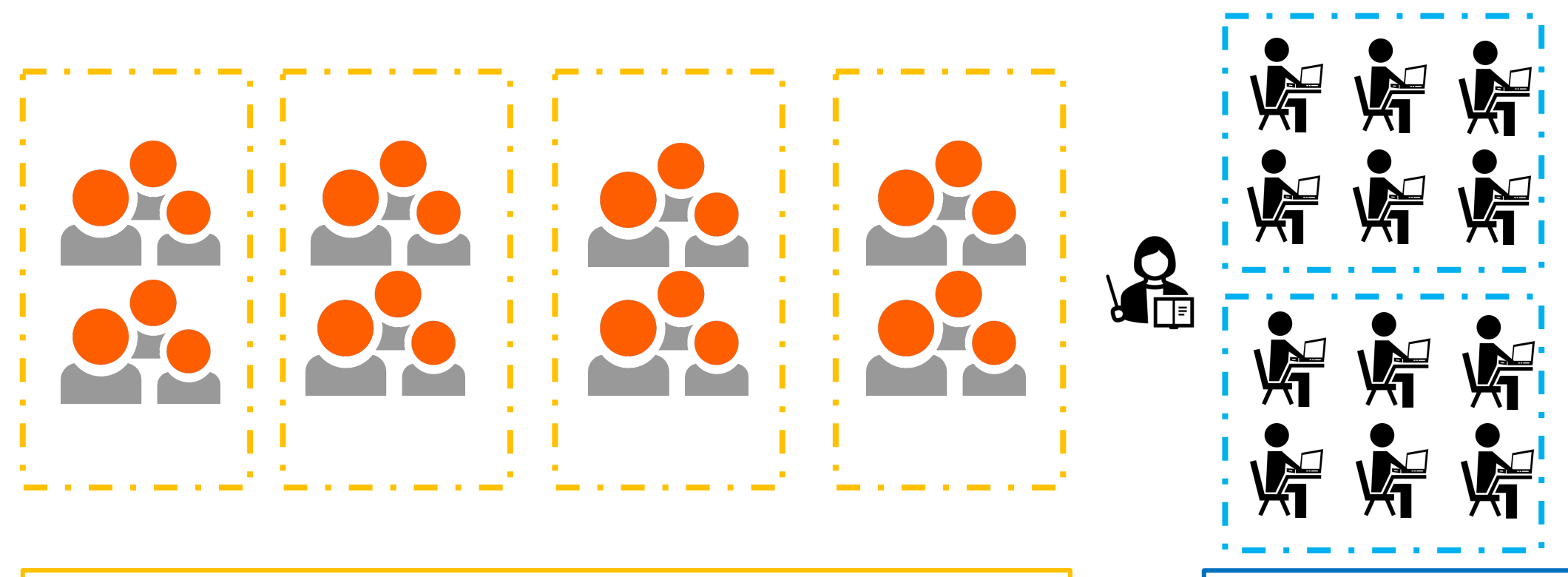

**Illustration**: In-person students break into 4 groups, communicating face-to-face

Remote students break into 2 groups using breakout rooms

#### Advanced: Tips on grouping

• If it is necessary to mix in-person and remote students into the same group, here are two possible ways for facilitation. The first option is easier to administer, but having multiple devices joining the same virtual meeting in a classroom may cause serious audio feedback unless everyone has their head-set on. The second option can avoid the audio feedback problem, but the teacher may need to re-admit remote students after the activity.

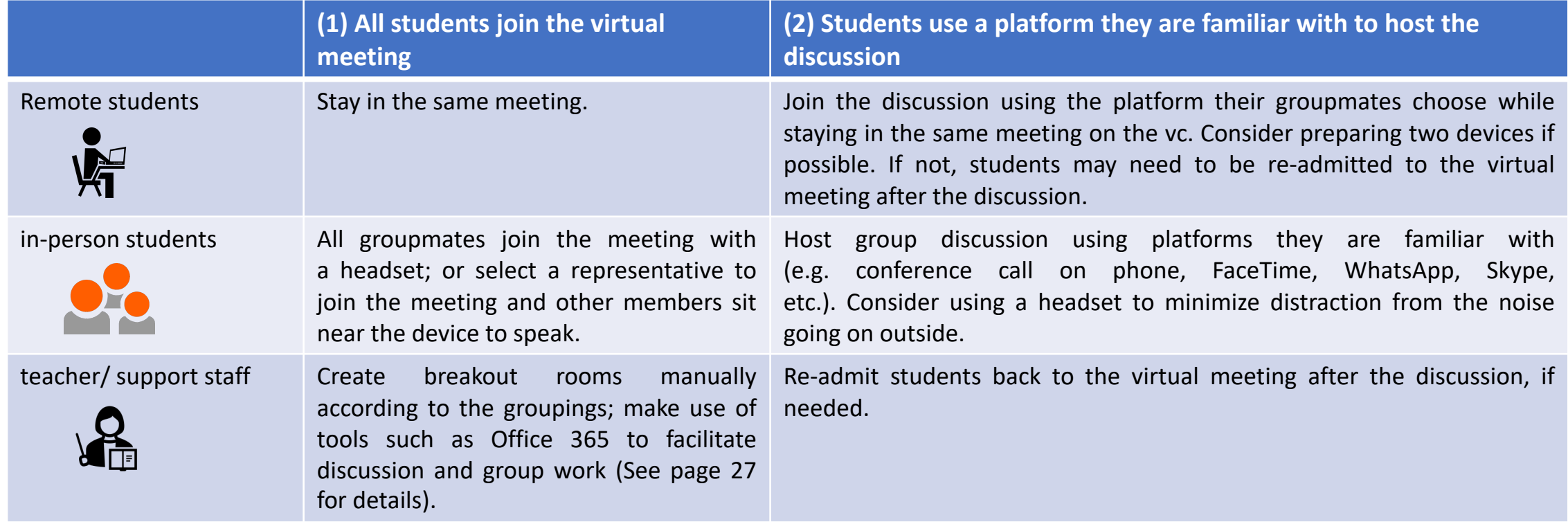

#### Advanced: Tips on grouping

**Illustration**: Mixing in-person and remote students in same groups. Students use a platform they are familiar with (e.g., Whatsapp, Skype, phone call etc.) to host the discussion

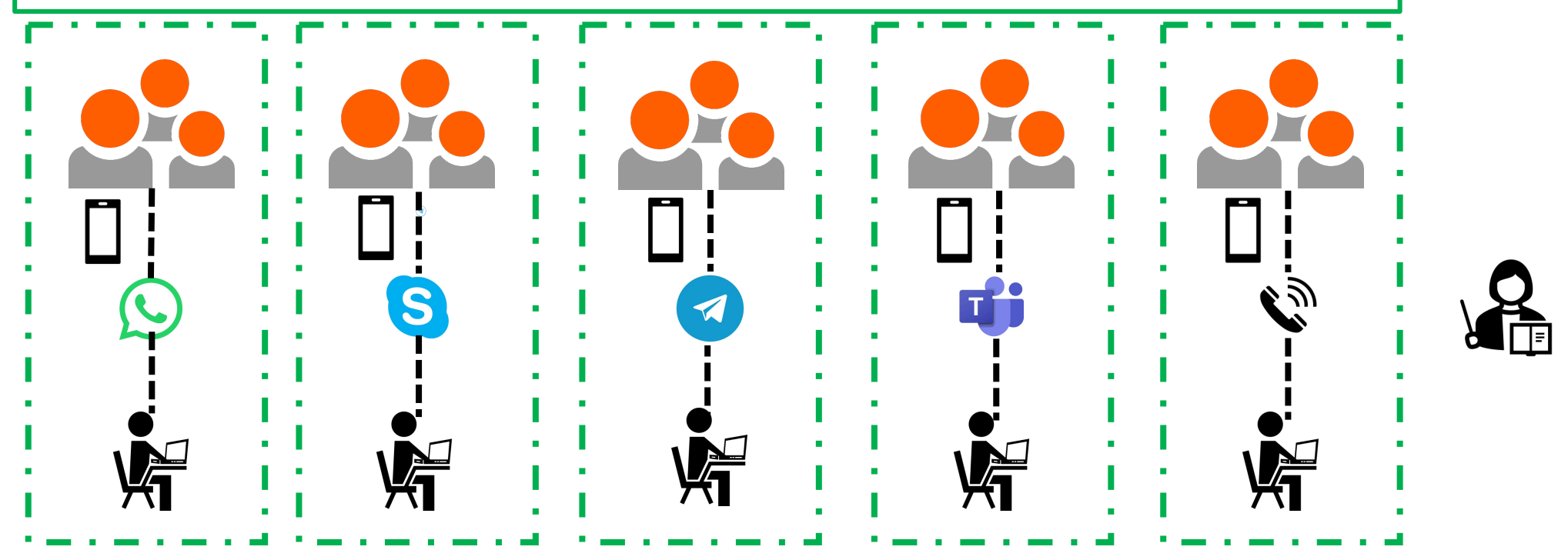

#### Active learning activities: Small group discussion/ group work

• Here is an example for a small group activity. Suppose you have some problems for each group to solve and you decide to use Microsoft O365 Word to facilitate the group work. The following steps show one possibility for conducting this activity:

1. Set up various Word documents

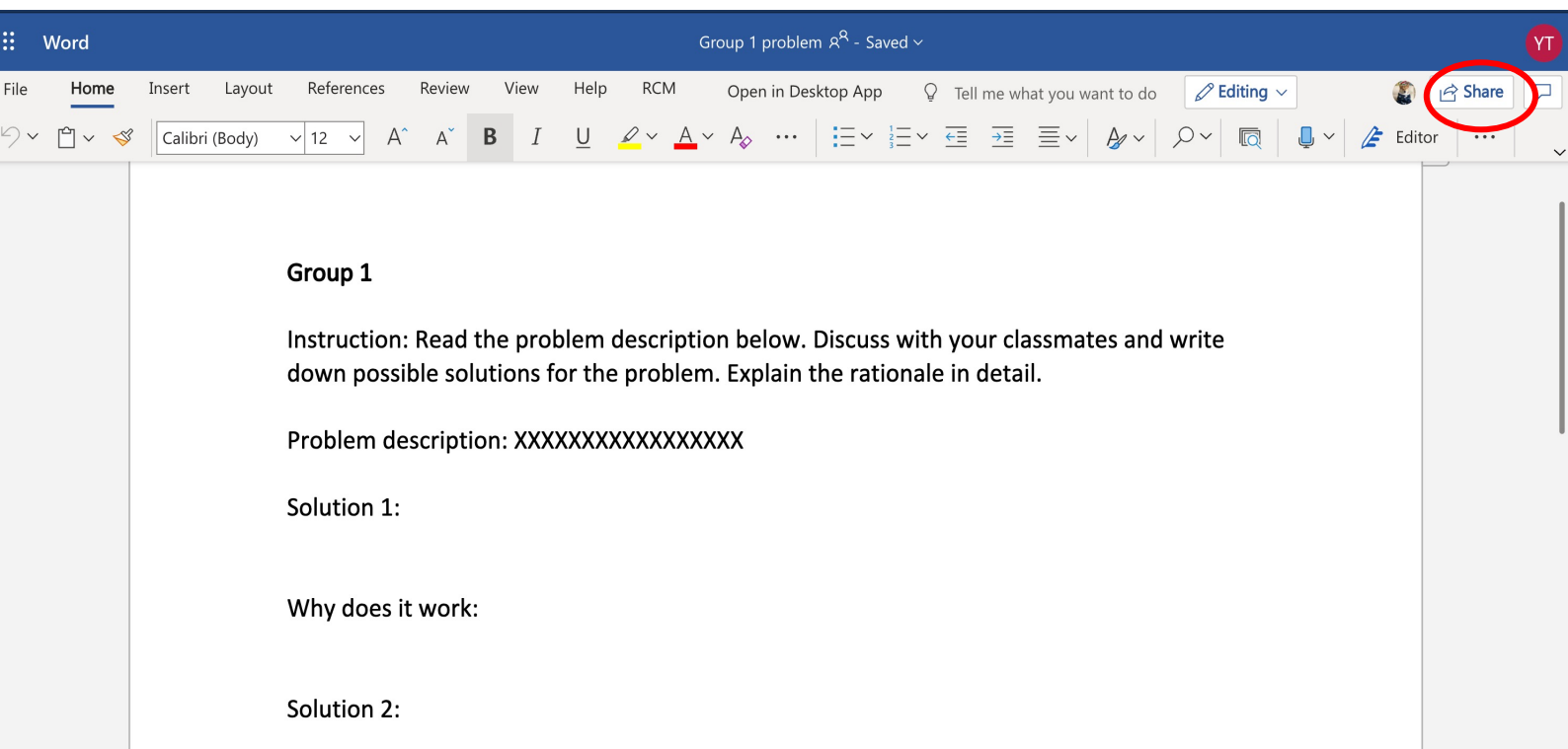

### Active learning activities: Small group discussion/ group work

#### 2. Create a **sharable to all** and **editable** link for each document

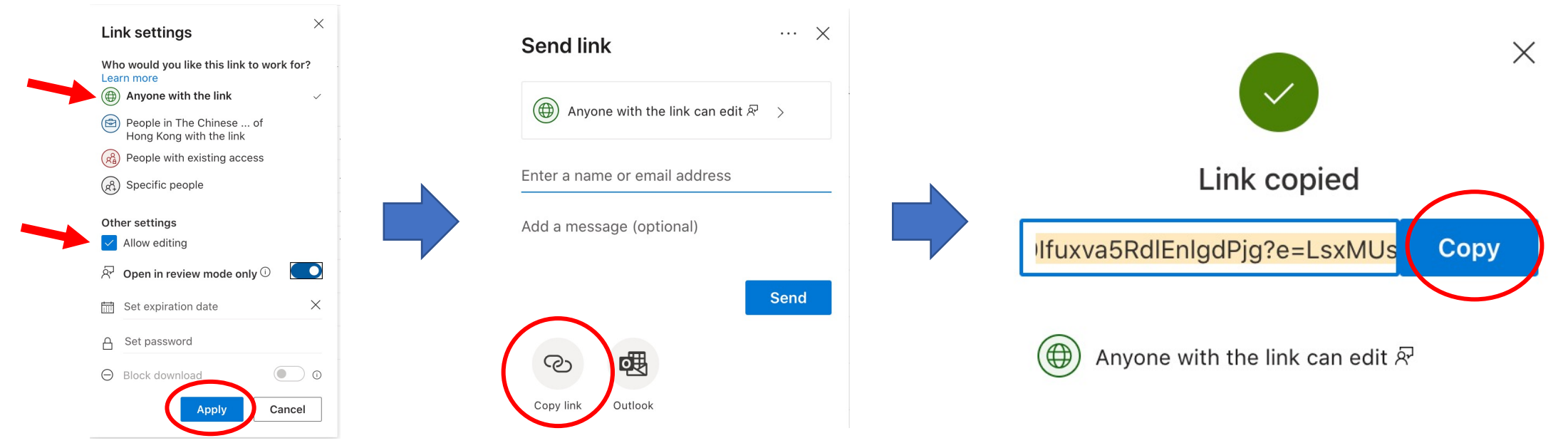

3. Assign a problem to each group and share the related document link

4. Give students enough time to discuss and work on the document

5. While the students are working, you can keep an eye on each document to monitor the progress. If all your students are in the same virtual meeting, you can go into their breakout room to provide feedback and further instruction

#### Active learning activities: Class-wide discussion

- Conducting a class-wide discussion in hybrid classrooms is challenging because it is difficult for remote students to hear what in-person students say if there is no extra microphone to pick up the voices of the students in the classroom.
- Due to hygiene reasons, we do not recommend passing a wireless microphone among in-person students to pick up the voices.
- However, a class-wide discussion may be feasible if your class size is small (10-20 people). You may place the wireless mic or a conference mic in the center of the room, and then instruct students to sit near the device to speak. Remember to mute other devices that are used to connect to the same virtual meeting to avoid audio feedback. Be aware of the latest social distancing and protective measures.
- Certain upgraded classrooms are equipped with ceiling microphone designed to pick up the voice of in-person students. Consider booking one of the upgraded classrooms (see p.41) if class-wise discussion is an important element in your course.

# Advanced: Bringing your own device

- Why?
	- Managing multiple Zoom-related windows (e.g., chat box, participant list,<br>participants' webcam) in one screen can be distracting, especially while presenting teaching material using full screen mode
	- Teachers may want to demonstrate software not installed in classroom PC
- With an extra device, teachers can:
	- Concentrate on presenting the teaching material on one device, while keeping all Zoom-related windows on another
	- Easily monitor chat box and visual feedback of remote students on a separate screen
- Three BYOD options for reference
	- 1. Use your own notebook only
	- 2. Use your own notebook + classroom PC
	- 3. Use your own iPad/other tablet + classroom PC

### BYOD Option 1: Use your own notebook only

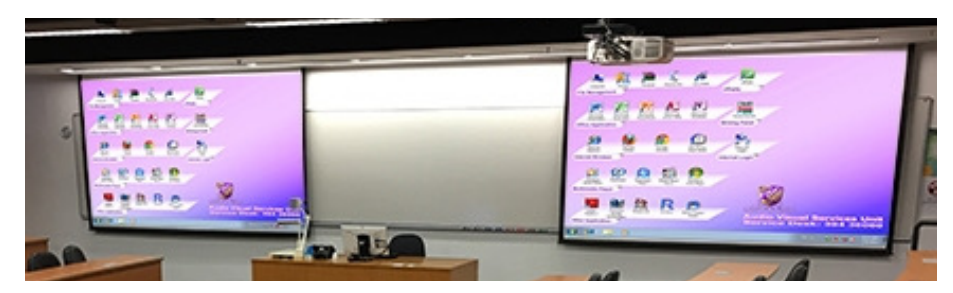

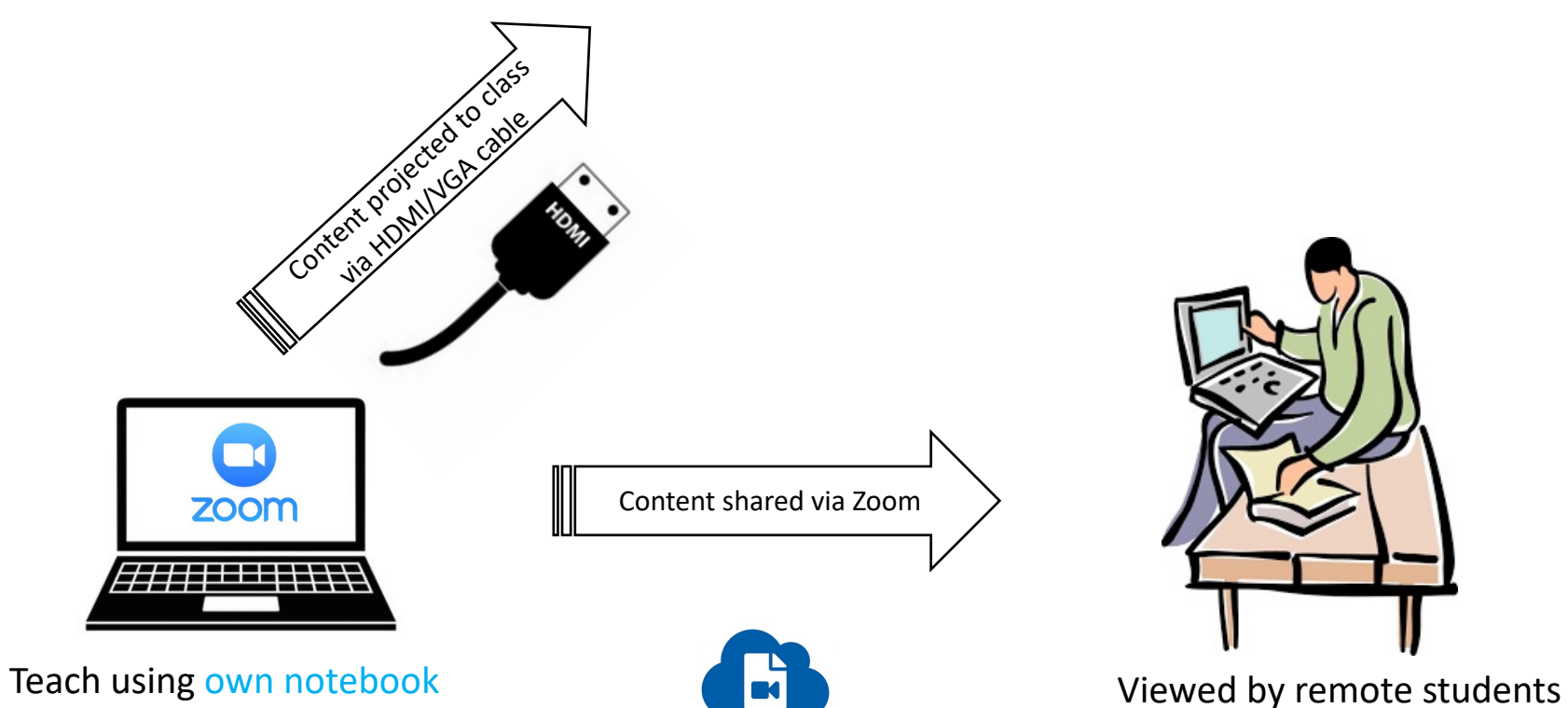

31

### BYOD Option 1: Use your own notebook only

- Input your device's signal to classroom projector:
	- 1. Connect your device to the classroom AV system via the classroom HDMI/ VGA cable
	- 2. Select "notebook" as input source in the classroom AV panel

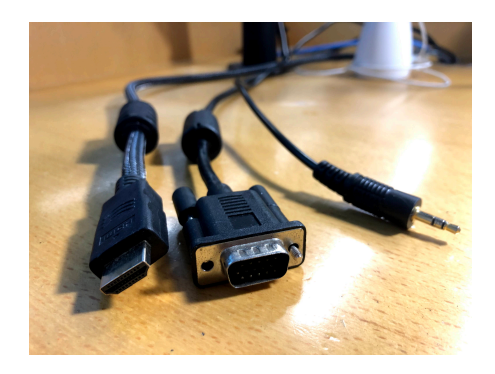

• Connect to Zoom and share screen

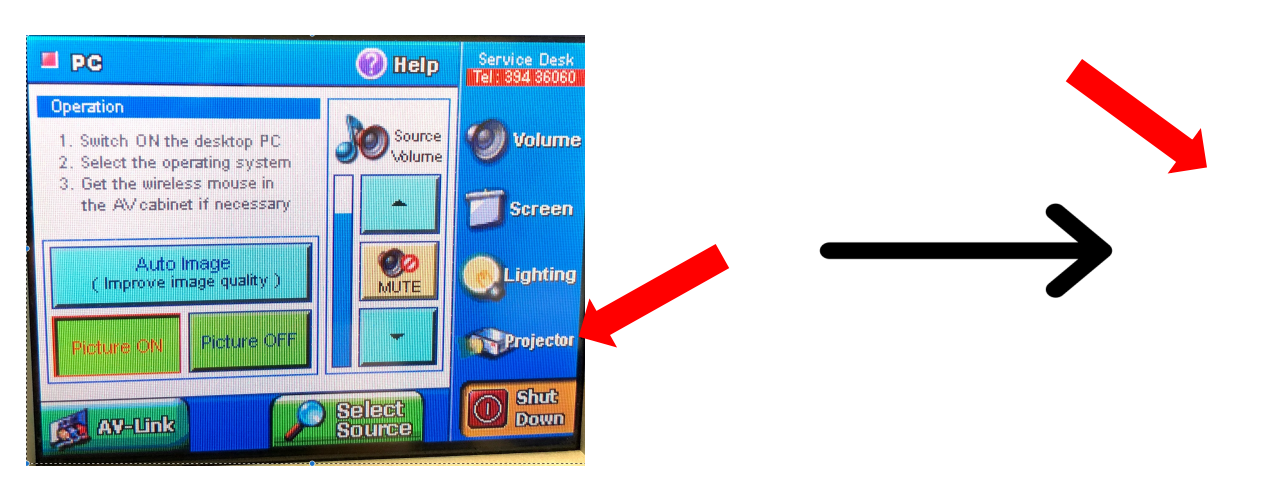

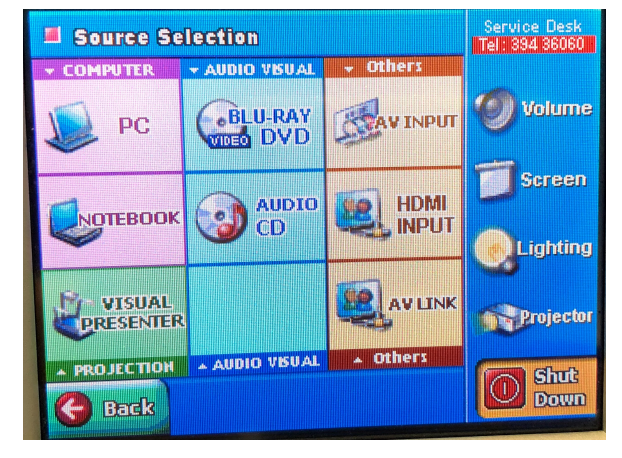

### BYOD Option 1: Use your own notebook only

#### • Disadvantages:

- Classroom microphone signal is **not** connected to Zoom
	- $\rightarrow$  rely on built-in microphone of your own notebook
	- $\rightarrow$  audio quality for remote students may be affected

 $\rightarrow$  Solution: wear a second microphone/headphone connected to your own notebook

- Potential echo issue when remote students speak
- One screen only for Zoom and teaching material

# BYOD Option 2: Use your own notebook + class

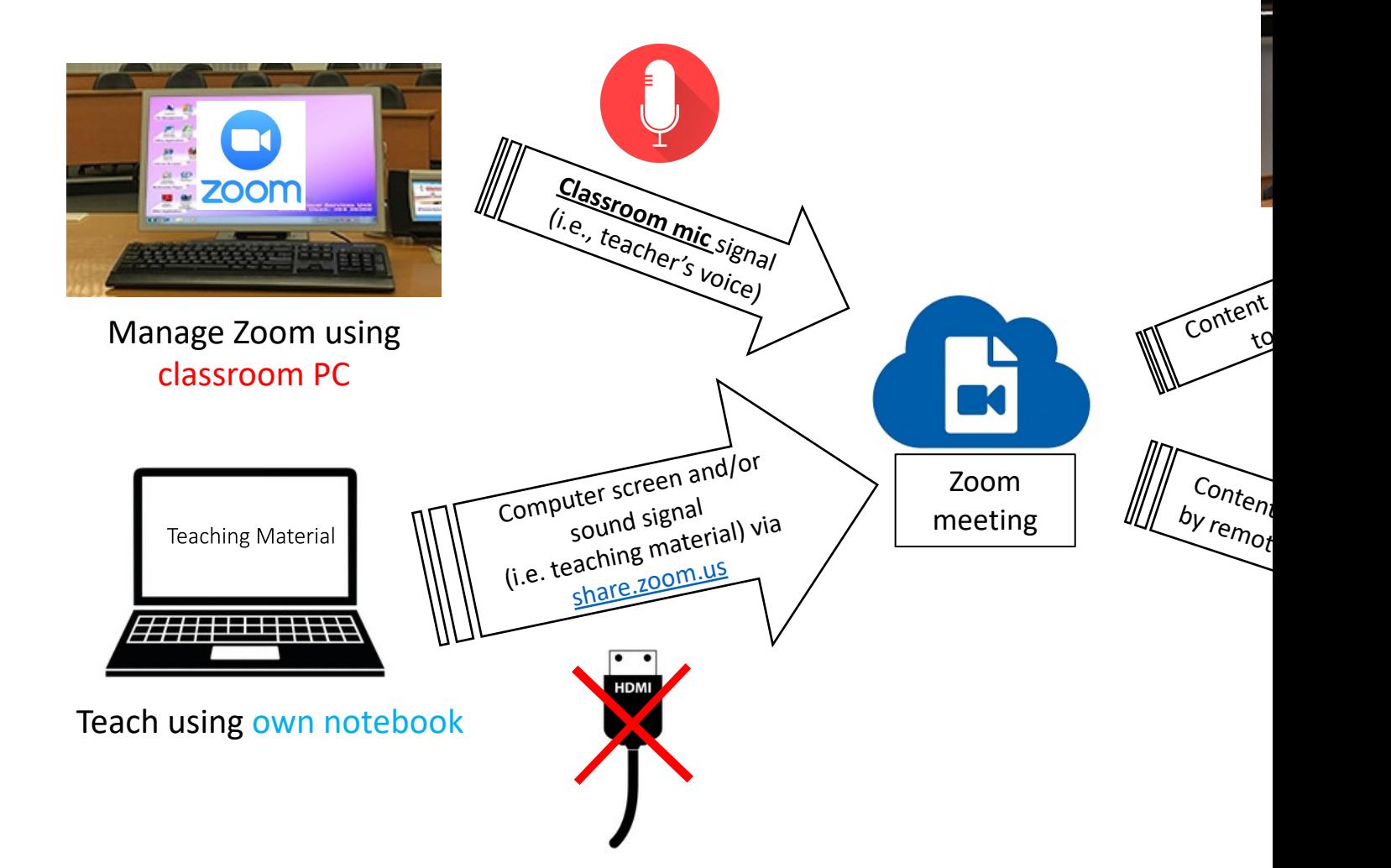

### BYO[D Optio](share.zoom.us)n 2: Use your own notebook + class

Steps:

- 1. Login Zoom in classroom PC and start the Zoom session. Join audio and turn on webcam.
- 2. Connect your own notebook to the internet
- 3. To share your screen of your own<br>
notebook to remote students via Zoom,<br>
visit share.zoom.us via your own visit <u>share.zoom.us via your own</u><br>notebook's browser. Enter Meeting ID<br>and passcode as instructed (both can be found by clicking the shield icon on the top-left corner of the Zoom<br>window in the classroom PC . You may need to admit yourself using the classroom PC)

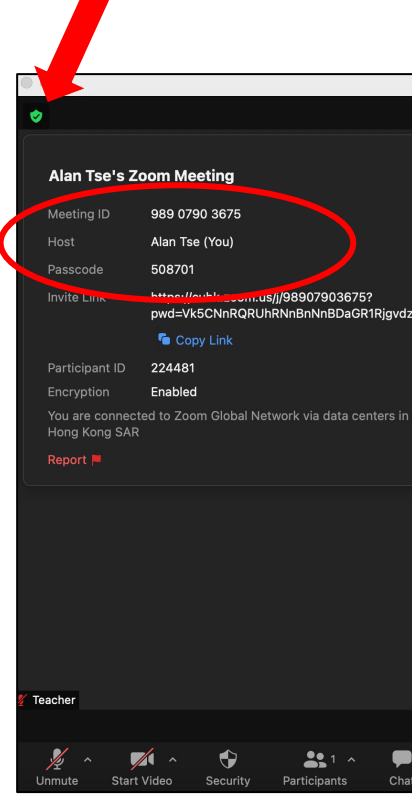

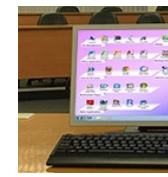

# BYOD Option 2:

Use your own notebook + classroom PC

- Tips: Do **not** connect your own notebook to Zoom audio to avoid echo. Keep your own notebook muted at all time
- Now both in-person and remote students can see the teaching material and hear you via classroom microphone. To resume screen sharing after stopping, repeat step 3.
- You can manage Zoom applications (e.g., admit students, monitor chat box) using classroom PC, while presenting teaching material using your own notebook. Note that the content in classroom PC is viewable to in-person students via the projector.

### BYOD Option 3: Use your own iPad/other tablet +

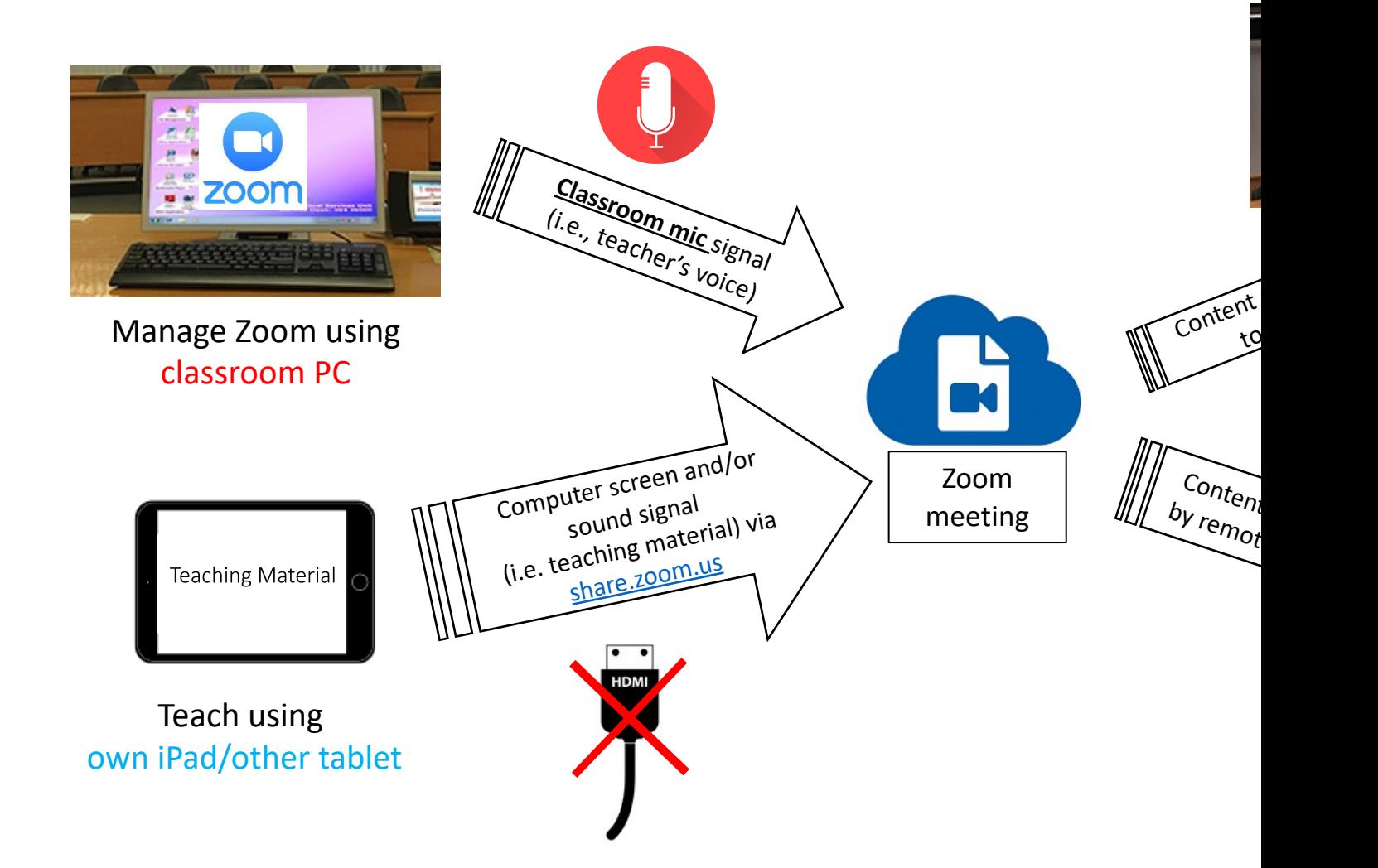

### BYOD Option 3: Use your own iPad/other tablet +

Steps:

- 1. Login Zoom in classroom PC and start the Zoom session. Join audio and turn on webcam.
- 2. Ensure your own iPad is connected to the internet
- 3. To share your screen of your own iPad to remote students via Zoom, visit share.zoom.us via your own iPad's browser. Enter Meeting ID and passcode as<br>instructed (both can be found by clicking the shield icon on the top-left corner of the Zoom window in the classroom PC . You may need to admit yourself using the classroom PC)
- 4. When you are ready, click "Start Broadcast". If you plan on sharing a video, select "Microphone Audio" to turn the microphone on before starting broadcast.

### BYOD Option 3:

Use your own iPad/other tablet + classroom PC

- Tips: Keep your own iPad muted at all time to avoid echo
- Now both in-person and remote students can see the teaching material and hear you via classroom microphone. To resume screen sharing after stopping, repeat step 3.
- You can manage Zoom applications (e.g., admit students, monitor chat box) using classroom PC, while presenting teaching material using your own iPad. Note that the content in classroom PC is viewable to in-person students via the projector.

# Enhanced hardware for hybrid teaching

- **Tracking camera**: enable remote students to see the teacher even if the teacher is walking around
	- Enabled in Zoom by default if available
- **Ceiling microphone**: remote students to hear inperson students when activated
	- Green light = activated
	- Red light = muted

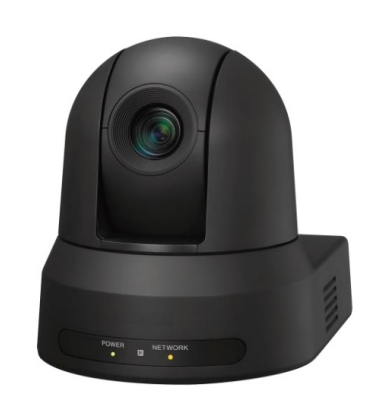

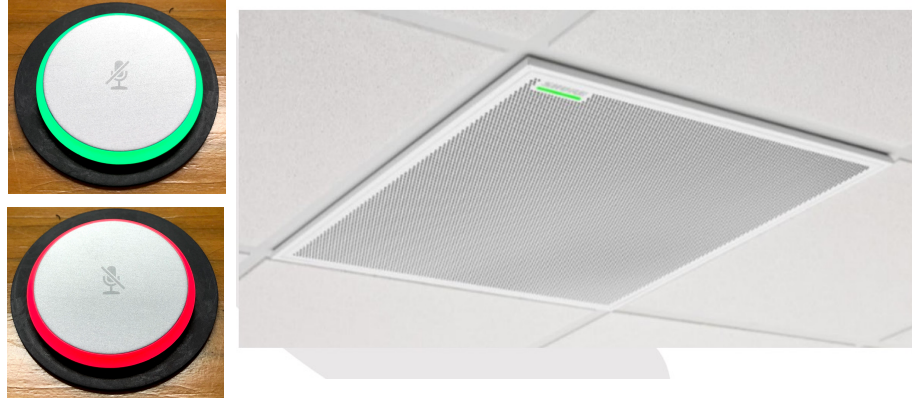

# List of upgraded classrooms

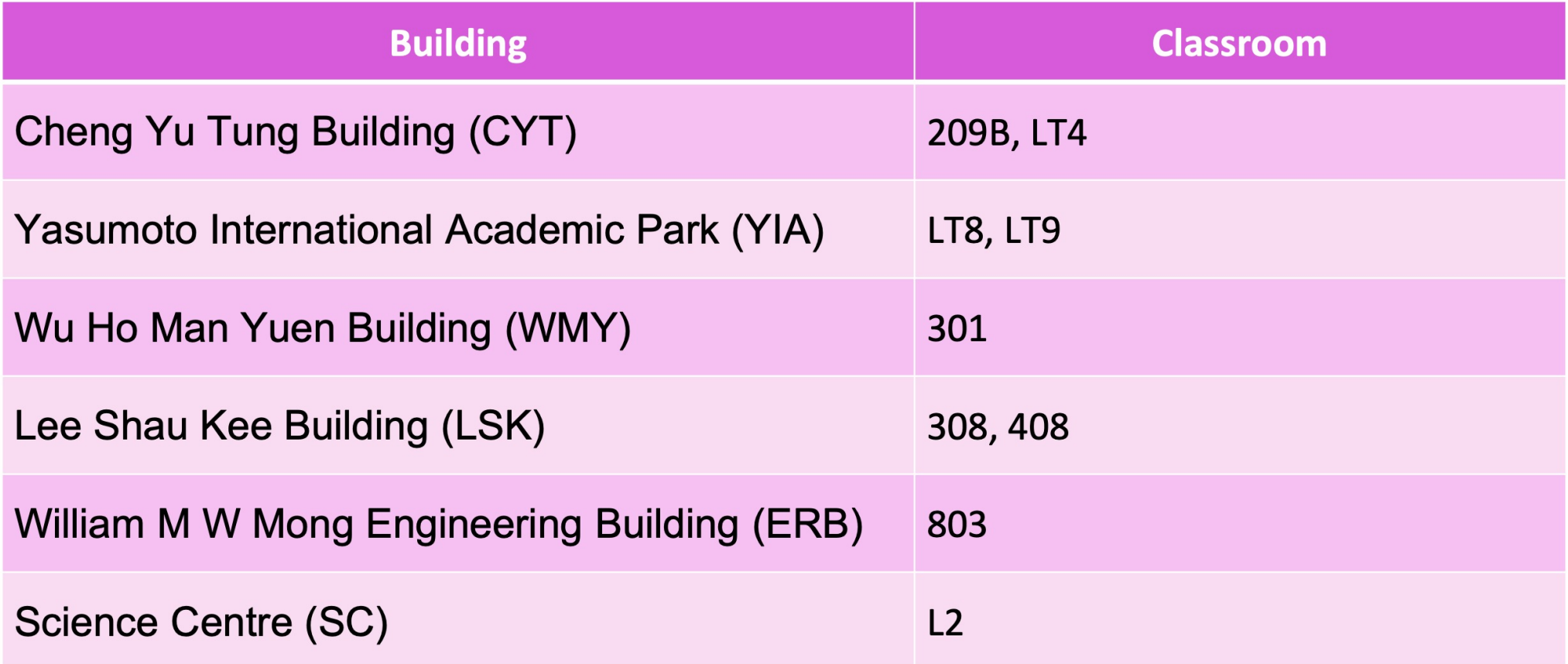

Updated as of September 2021 More detail from AVSU at: www.avsu.cuhk.edu.hk